#### **Anexo 3: Documentación Neurosky**

N5??? Application Note

October 26, 2011

# **Android Development Guide for ThinkGear**

Features

- · Develop Android applications that utilize ThinkGear technology
- · Downloadable ThinkGear-enabled sample Android project with full sample code

### Introduction

Thanks to the availability of the MindWave Mobile, developers can now create Android applications that can sense users' brainwaves. This development guide will walk you through the process of creating a MindWave-capable Android application.

This guide is written for programmers who are familiar with Android development on Eclipse. More information on how to develop on Android can be found at http://developer.android.com.

### SDK Bugs and Issues

The current iteration of the SDK has the following limitations:

· Only one ThinkGear compatible device may be paired with Android device.

If you encounter any bugs or issues, please visit http://support.neurosky.com, or contact support@neurosky.com.

### Supported Hardware

The ThinkGear Android API supports the following hardware:

- $MindSet$
- · MindWave Mobile
- · ThinkCap 1.0
- · TGAP DS SDK
- $-BMD100$
- · MindBand
- · BrainAthlete

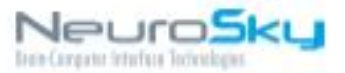

### MindWaya Mobile

The MindWave Mobile utilizes Bluetooth to connect to an Android device.

#### Usace

- 1. Open the Settings app on the Android device
- 2. Navigate to Wireless and network and enable Bluetooth if not already enabled
- 3. Go to Bluetooth settings
- 4. Power on the MindWave Mobile
- 5. MindWave Mobille will show up in the list of devices
- 6. Touch MindWave Mobille and pairing will complete automatically
	- (a) If prompted for a passkey, enter in '0000'

Note: Consult the MindWave Mobile User guide for pairing details.

#### **Broadcast data**

Data is sent from the MindWave Mobile with the following information:

- Poor signal value (1Hz)
- eSense Attention (1Hz)
- · eSense Meditation (1Hz)
- · EEG power bands (1Hz)
- · Raw EEG data (512Hz)
- · Blink (When a blink is detected)

# Using the ThinkGear API

For most applications, using the ThinkGear Android API is recommended. It reduces the complexity of managing ThinkGear accessory connections and handles parsing of the data stream from these ThinkGear accessories. To make a brainwave-sensing application, all you need to do is to import a library, add the requisite setup and teardown functions, and create a handler object to which accessory event notifications will be dispatched.

Some limitations of the ThinkGear Android API include:

· Can only communicate with one attached ThinkGear-enabled accessory

The Android API Reference contains descriptions of the classes and protocols available in the Think Gear Android APL

The ThinkGear Android SDK also includes the Be11oEEG sample project (contained in see/), which is a simple Android application that displays the data coming from a MindWave Mobile headset.

### **Configuring Your Environment**

- 1. Add the ThinkGear, jar file to your project in the 11b folder. If the 11b folder does not exist, create it. Then right-dick on ThinkGear. Jar in the package explorer inspector and select Build Path - Add to build path.
- 2. Then import the following classes into your application actvity:

```
import com.neurosky.thinkgear.TGData;
import com. neurosky. thinkgear. TGDevice;
import com android, bluetooth, BluetoothAdapter:
import com android, bluetooth, BluetoothDevices
import com android.util.Log;
```
In order for your application to access the Bluetooth API's, your application must declare the BLUE-TOOTH permission. Declare the Bluetooth permission in your application manifest file.

```
<manifest ... >
 <uses-permission android: name="android.permission.BLUETOOTH" />
  \sim 10Classificati
```
### Setting Up the TGDevice

Declare a TGDevice and a BluetoothAdapter instance in your activity class

```
public class HelloEEGActivity extends Activity {
II...TGDavine toDavine:
BluetoothAdapter btAdapter;
11.11
```
Initialize topevice and btAdapter in the onCreate() method

```
public void onCreate(Bundle savedInstanceState) {
H_{\text{max}}btAdapter = BluetoothAdapter.getDefaultAdapter();
   if(btAdapter (= null) {
        toDevice = new TGDevice(btAdapter, handler);
    h,
H_{\text{max}}
```
### **Handling Data Receipt**

The TGDevice will communicate with the application through messages send to a handler function. Add the following code to your application class:

```
private final Handler handler = new Handler() {
 SOVATTide
 public void handleNessage(Message mag) {
   switch (msg.what) {
     case TGDevice, MSG_STATE_CHANGE:
       switch (msq. argl) {
         case IGDevice. STATE_IDLE:
          breaks
```
**Configuring Your Environment** October 26, 2011 | © 2009 NeuroSky, Inc. All Rights Reserved.

```
case TGDevice. STATE_COMMECTING:
          break;
          case TGDevice. STATE_COMMECTED:
           device.start();
          break;
          case TGDevice. STATE_DISCONNECTED:
          break;
          case TGDevice. STATE_NOT_FOUND:
          case IGDevice. STATE_NOT_PAIRD:
          default:
          break;
        \bar{g}break;
      case TGDevice, POOR_SIGNAL:
          Log.v("HelloEEG", "PoorSignal: " + mag.arg1);
      case IGDevice. MSG_ATTENTION:
         Log.v("HelloEEG", "Attention: " + mag.arg1);
       howake
      case IGDevice. MSG_RAW_DATA:
         int rawWalue - mag.argl;
       break;
      case TGDevice.MSG_EEG_PONER:
         TGEeqPower ep = (TGEeqPower) mag.argl;
         Log.v("HelloEEG", "Delta: " + ep.delta);
      default:
       hreak;
      ğ.
  Ŷ.
Ι¥
```
The following table details each message type:

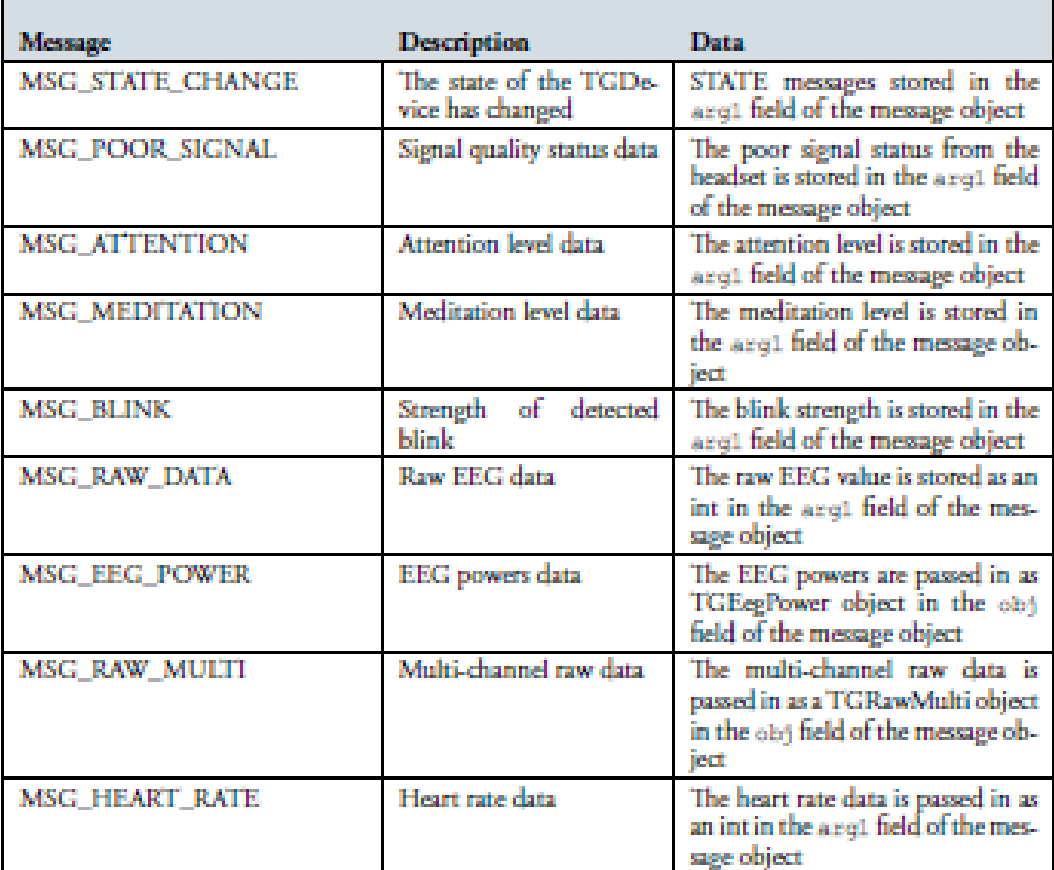

### **TGDevice States**

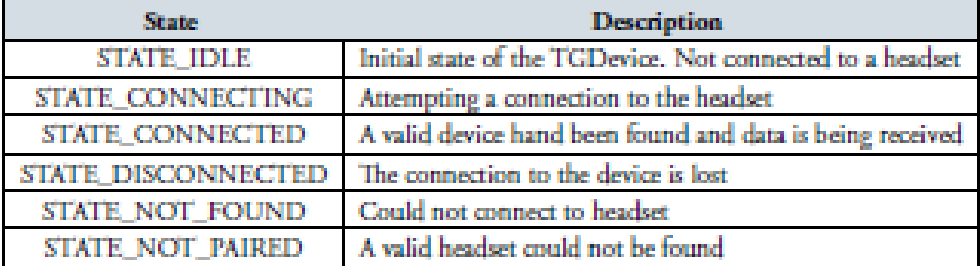

## Starting the Data Stream

Connect to a headset by calling the tgDevice's connect method as follows

tgDevice.connect(true);

The tgDevice will search through the paired Bluetooth devices and connect to the first known ThinkGear compatible device. Setting the parameter to true or false will enable or disable raw EEG output.

**TGDevice States** October 26, 2011 | © 2009 NeuroSky, Inc. All Rights Reserved.

#### Section 6 - References

After successfully connecting to a ThinkGear device, the tgDevice will send a "BT\_STATE\_CONNECTED" message. To start receiving data, call the tgDevice's attact method.

tgDevice.start();

Close the connection by calling the close method

tgDevice.close();

### **Further Considerations**

· The application should not expect there to be a ThinkGear accessory attached to the Androidbased device on startup. As such, it should handle that case accordingly (e.g. by displaying a static splash screen prompting the user to connect a ThinkGear accessory).

# References

- http://developer.android.com/guide/topics/wireless/bluetooth.html

#### **Corporate Address**

NeuroSky, Inc. 125 S. Market St., Ste. 900 San Jose, CA 95113 **United States** (408) 600-0129

Questions/Support: http://support.neurosky.com or email: support@neurosky.com

Community Forum: http://developer.neurosky.com/forum

Information in this document is subject to change without notice.

Reproduction in any manner whatsoever without the written permission of NeuroSky Inc. is strictly forbidden. Trademarks used in this text: eSense", ThinkGear", Mind-Kit", NeuroBoy"and NeuroSky\*are trademarks of NeuroSky, Time:

Disclaimer. The information in this document is provided in connection with NeuroSky products. No license, express or implied, by estoppels or otherwise, to any intellectual property rights is granted by this document or in connection with the sale of NeuroSky products. NeuroSky assumes no liability whatsoever and disclaims any express, implied or statutory warranty relating to its products including, but not limited to, the implied warranty of merchantability, fitness for a particular purpose, or non-infringement. In no even shall NeuroSky be liable for any direct, indirect, consequential, punitive, special or incidental damages (including, without limitation, damages for loss of profits, business interruption, or loss of information) arising out of the use of inability to use this document, even if NeuroSky has been advised of the possibility of such damages. NeuroSky makes no representations or warranties with respect to the accuracy or completeness of the contents of this document and reserves the right to make changes to specifications and product descriptions at any time without notice. NeuroSky does not make any commitment to update the information contained herein. NeuroSky's products are not intended, authorized, or warranted for use as components in applications intended to support or cocrate lab-

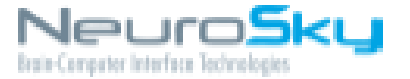